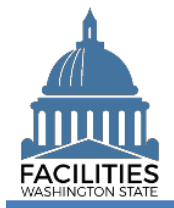

This job aid provides information for using FPMT to add a new other asset.

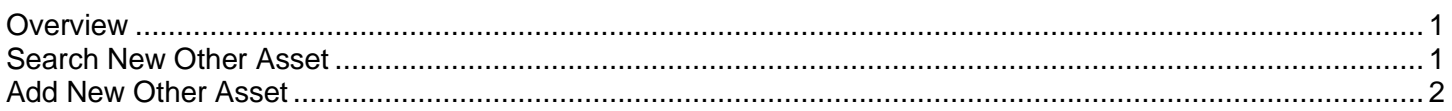

## <span id="page-0-0"></span>**Overview**

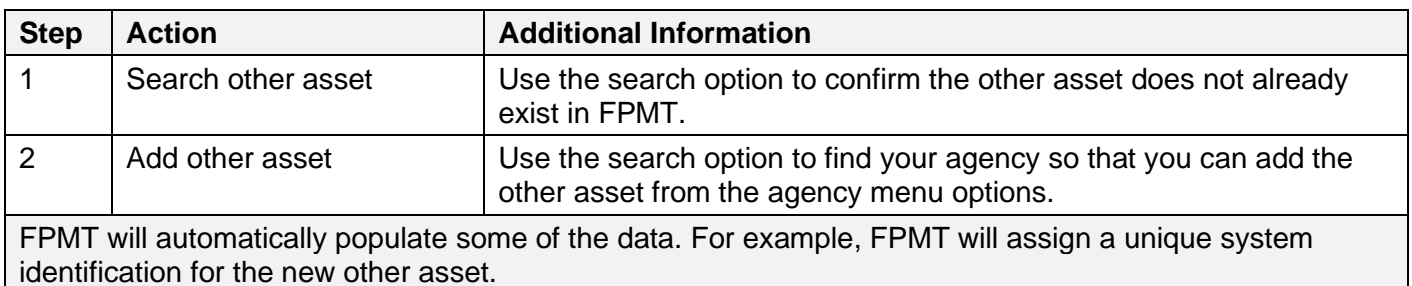

## <span id="page-0-1"></span>Search New Other Asset

Use the search option to confirm the other asset does not already exist in FPMT.

- $\checkmark$  If the other asset already exists in FPMT, review the information so that you do not add duplicate information.
- Data Explorer 1. **Select:** Open. Begin here to search, analyze, and drill down into your data  $\left( \blacktriangleright \right)$  Open 2. **Select:** Search. History  $Q_{\bullet}$  Search Filter Selections Search 3. **Input:** Search criteria. 4. **Select:** Search. **OO** Enter text to search  $\rightarrow$  FPMT will display additional Filter by  $\blacktriangleright$ options depending on your search criteria. Clear All **SEARCH** Explain ➔ You can also use other filter options to search for the other asset.Search

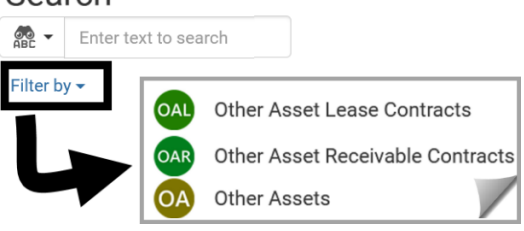

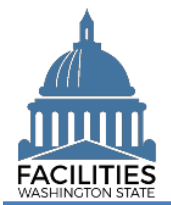

## <span id="page-1-0"></span>Add New Other Asset

Use the search option to find your agency and use your agency menu options to add a new other asset.

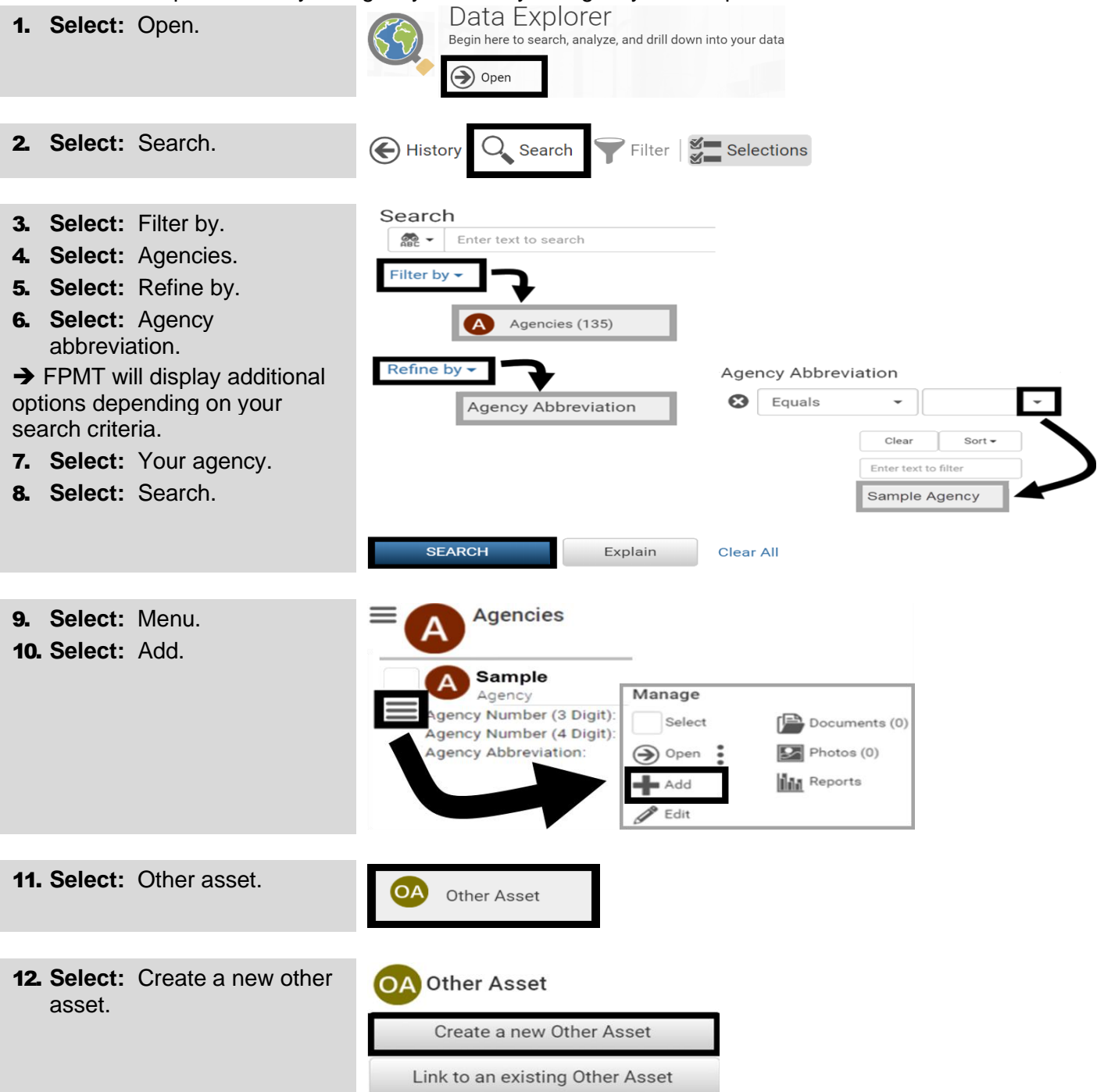

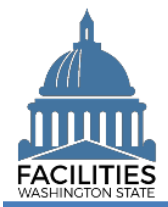

## Add New Other Asset Facilities Portfolio Management System (FPMT)

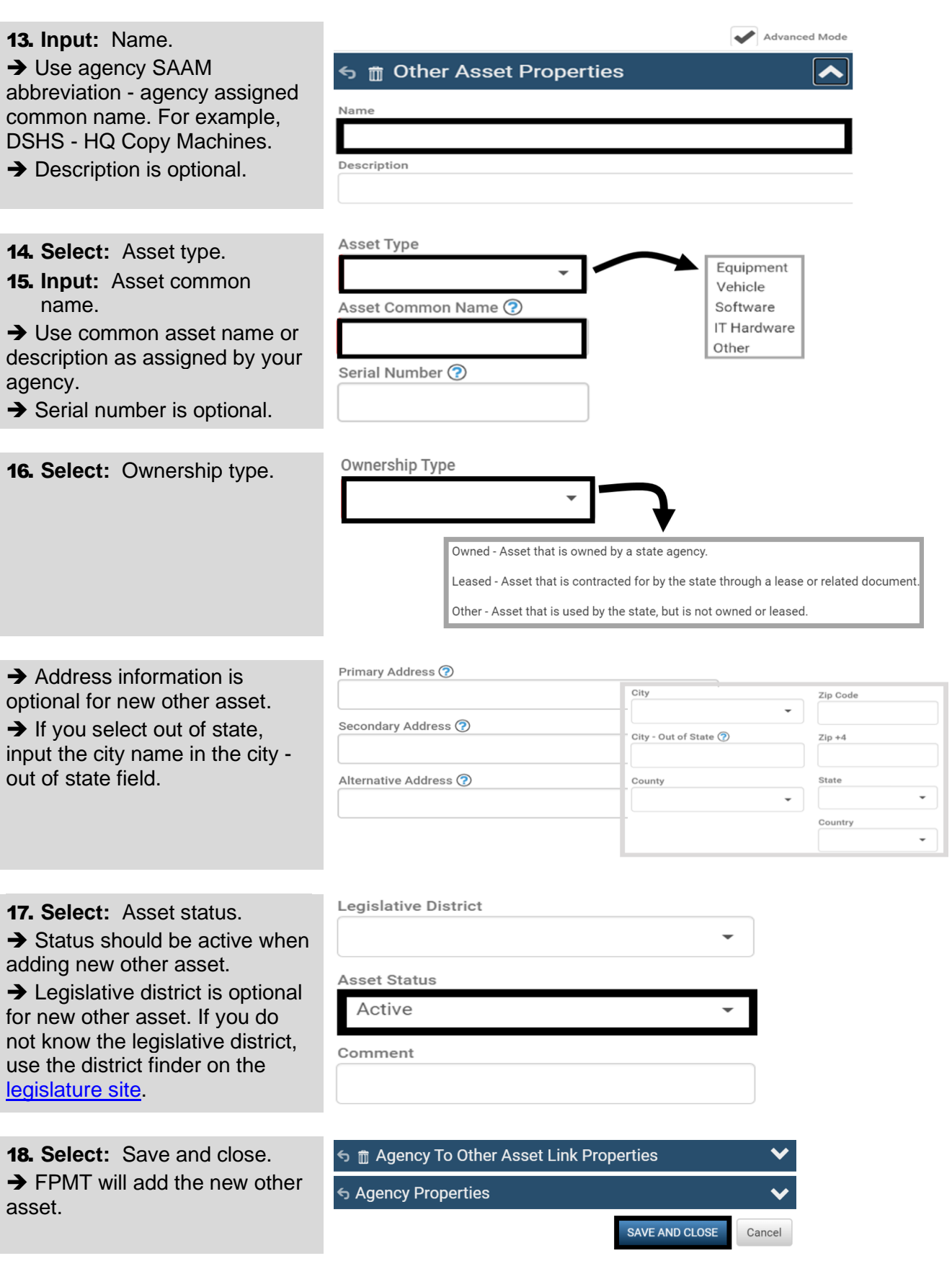